# Manual do Aplicativo – AGT IHM DESIGNER v2.8.3

Rev 2

# **O que há de novo na versão V2.8.3**

- **1.** Alteração do limite máximo dos componentes em uma tela: Dados Variáveis, Incrementador/Decrementador e Botão;
- **2.** Implementação do atalho Ctrl + D, para duplicação de componentes.

# **Tabela de Revisões**

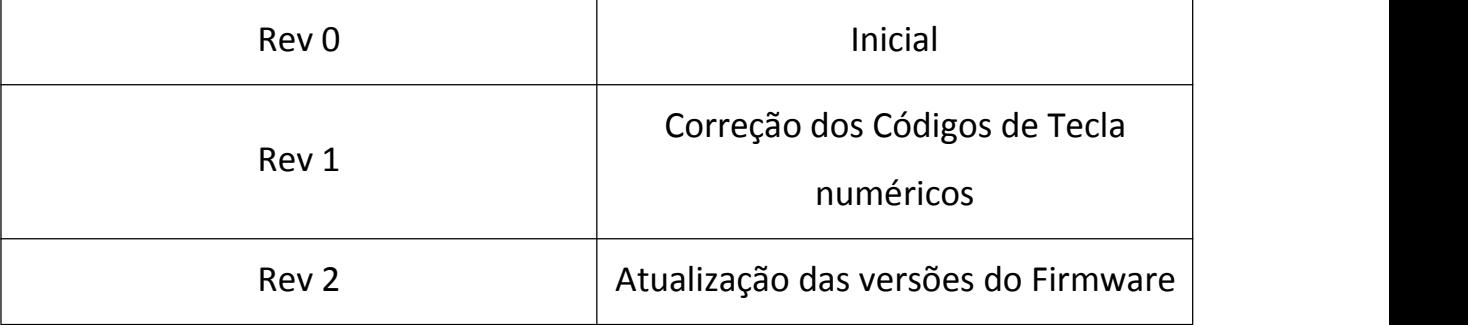

## AGT IHM DESIGNER (2.8.3) Rev 2

# **Sumário**

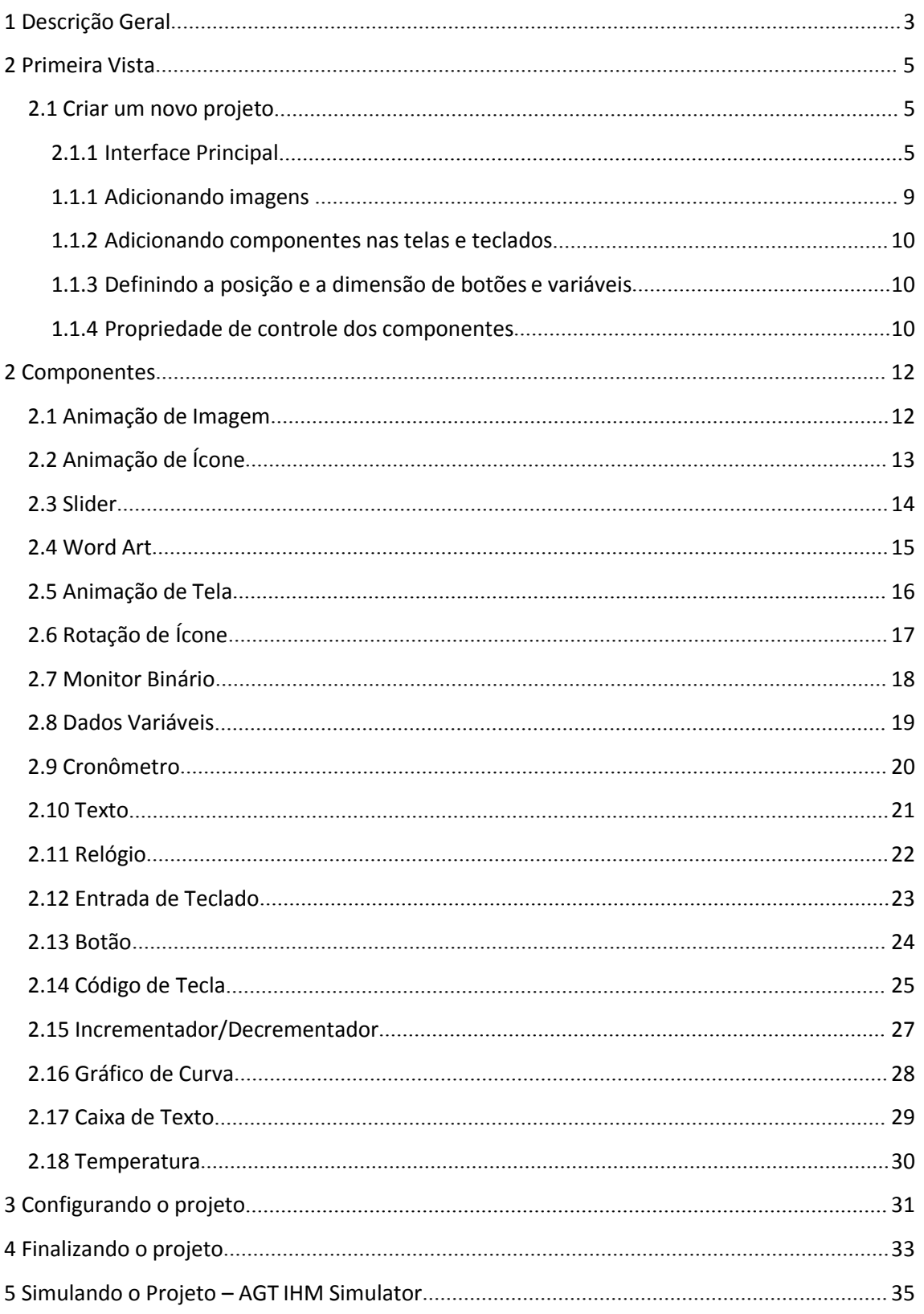

#### <span id="page-3-0"></span>**1 Descrição Geral**

O Aplicativo AGT IHM Designer é a ferramenta utilizada para desenvolver a interface gráfica – Telas – que serão executadas pelo Display IHM AGT. Com sua tecnologia de desenvolvimento Java, permite ser executada em qualquer sistema operacional (dependendo da versão de distribuição).

#### Este Manual foi atualizado para a versão do Designer 2.8.3 e Firmware 2.9.6/2.9.7

O ambiente AGT IHM é composto por 2 partes: Módulo IHM (LCD TFT) e Aplicativo AGT IHM Designer. A estrutura pode ser visualizada na figura a seguir: toda a interface gráfica é desenvolvida no Aplicativo AGT IHM Designer. As telas e suas interações, assim como configurações, são salvas em um cartão microSD. Esse cartão é inserido no módulo IHM. Ao iniciar, o módulo irá ler os dados e salvar as informações na memória interna. Na sequência, a execução das telas tem início. A placa que compõe a solução do cliente se comunica com o IHM por meio de uma comunicação UART padronizada (Consulte o Manual Desenvolvedor – Protocolo AGT IHM para maiores detalhes).

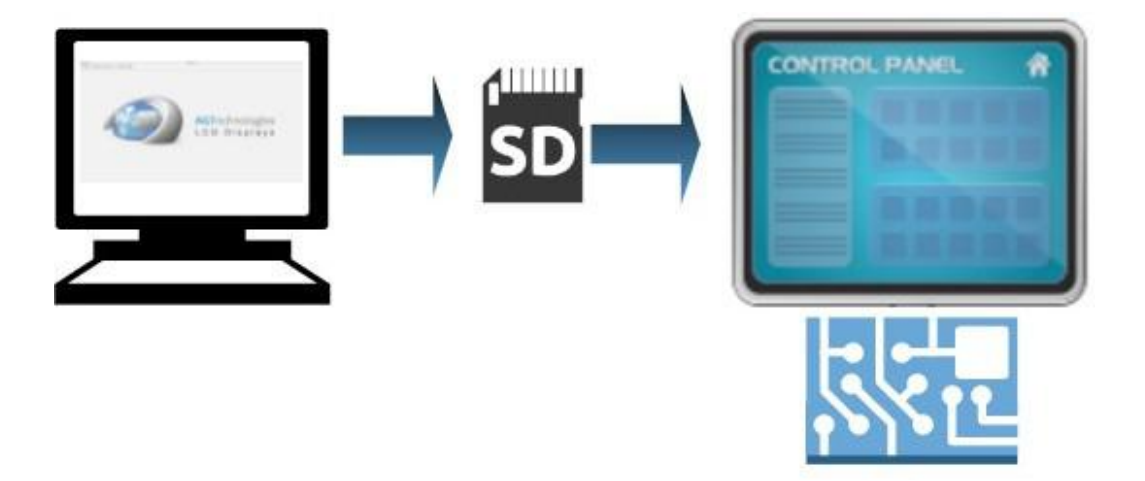

• **Recomenda-se o uso de cartão microSD Ultra para obter um desempenho melhor de velocidade.**

Os principais recursos disponibilizados pelo Aplicativo AGT IHM Designer são:

-Imagem: suporta imagens BMP, PNG e JPG;

-Ícone: suporta formato PNG transparente (codificado em padrão próprio da AGT);<br>-Animação de imagem: suporta animação de imagens (sequência de imagens escolhidas, com intervalo de apresentação configurável);

-Texto: Suporta 12 tamanhos de fontes, sendo chamado no AGT IHM Designer como **ID da fonte**, e os ID's são de 0 a 11, sendo os respectivos tamanhos: 8, 10, 13, 13 **negrito**, 16, 16 **negrito**, 20, 20 **negrito**, 24, 24 **negrito**, 32 e 32 **negrito.** Cor e Fundo configuráveis. Outras fontes podem ser adicionadas (limitada a 5 fontes por projeto);

-Touch: suporta até 70 áreas de touch em uma mesma tela;

3

#### **AGT IHM DESIGNER (2.8.3) Rev 2**

-Slider: suporta configuração do ponteiro do slider, valores mínimos e máximos;

-Relógio: suporta relógio (hora, minuto, segundo) do tipo RTC digital**;**

-Variáveis: entrada e saída de dados pela porta UART para atualização de números e textos na tela;

-Ajuste de variáveis: recurso de touch mais variável automático, para incrementar e decrementar valores (ajuste de mínimo, máximo e passo);

-Efeitos de rotação para ícones;

- Atalho: para otimização, foi desenvolvido um atalho Ctrl + D para duplicação de componentes no Designer que copia todas as configurações do componente.

Para operar de forma total, pode ser necessário o uso de ferramentas complementares compatíveis (nesta versão, o AGT Simulator, Font Converter e Bitmap Converter). O **AGT Simulator** é um aplicativo que permite simular o funcionamento do Display AGT IHM no computador, agilizando o desenvolvimento. Dessa forma, ao desenvolver um projeto no computador, antes de embarcá-lo no Display AGT IHM, é possível que seja testado no PC. O **Font Converter** permite a criação de fontes compatíveis com o Display AGT IHM. O **Bitmap Converter** permite a conversão de imagens que serão usadas como ícones.

A seguir será descrito o passo-a-passo de uso do Aplicativo AGT IHM Designer para criar uma aplicação a ser executada pelo Display AGT IHM.

## <span id="page-5-0"></span>**2 Primeira Vista**

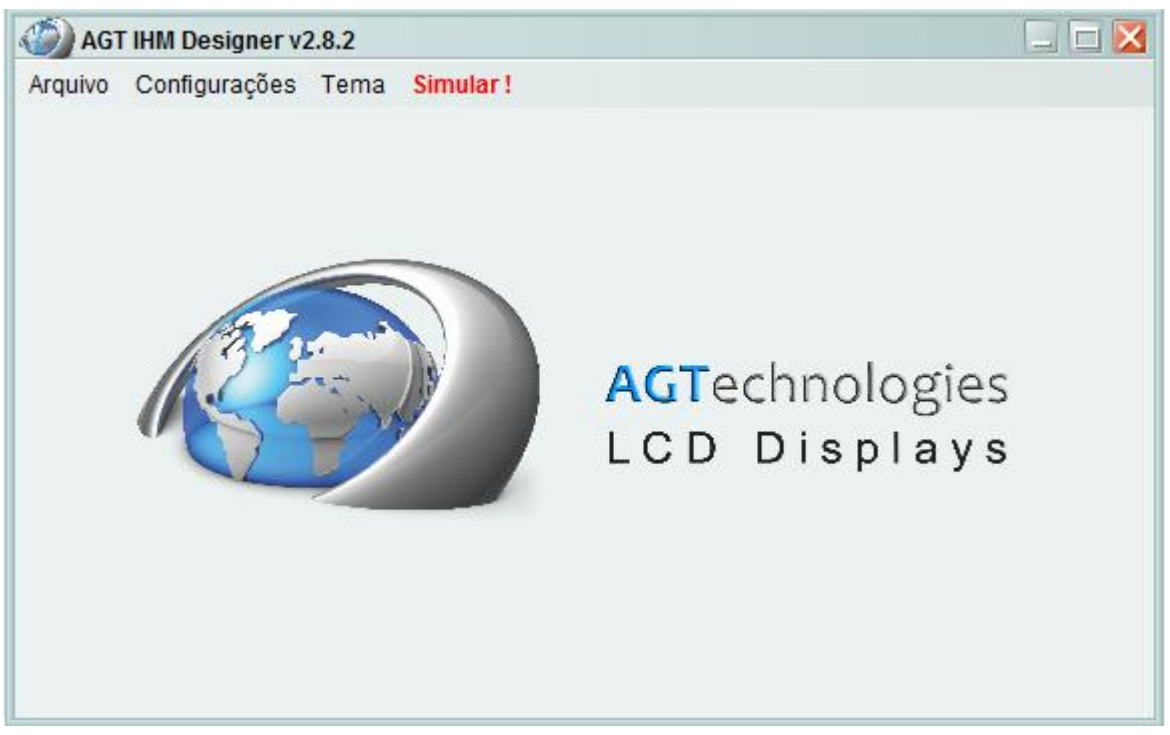

A **Tela Inicial** mostrada a seguir é apresentada logo na abertura do aplicativo.

#### <span id="page-5-1"></span>**2.1 Criar um novo projeto**

Clique no botão **ArquivoNovo Projeto**, para abrir a janela abaixo:

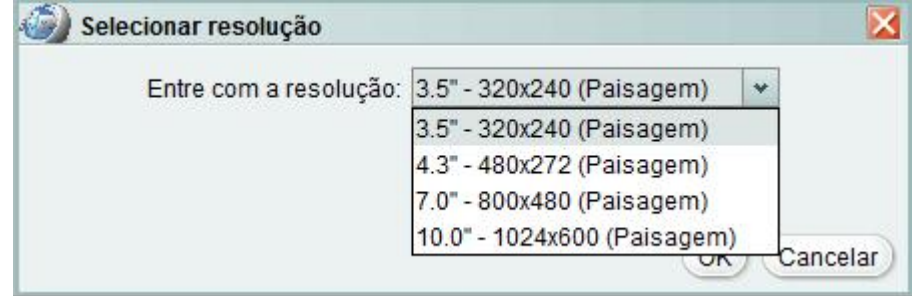

Selecione a **Resolução** e**Orientação** do modelo de Display AGT IHM que será utilizado.

#### <span id="page-5-2"></span>**2.1.1 Interface Principal**

A área do projeto é dividida em 5 partes:

- 1 Barra de ferramentas com os componentes que podem ser utilizados;
- 2 Telas que serão utilizadas no projeto (incluir, excluir, alterar a ordem);
- 3 Área que apresenta a tela (em tamanho real);
- 4 Aba de configuração de cada componente inserido na tela;
- 5 Imagens que serão carregadas no projeto.

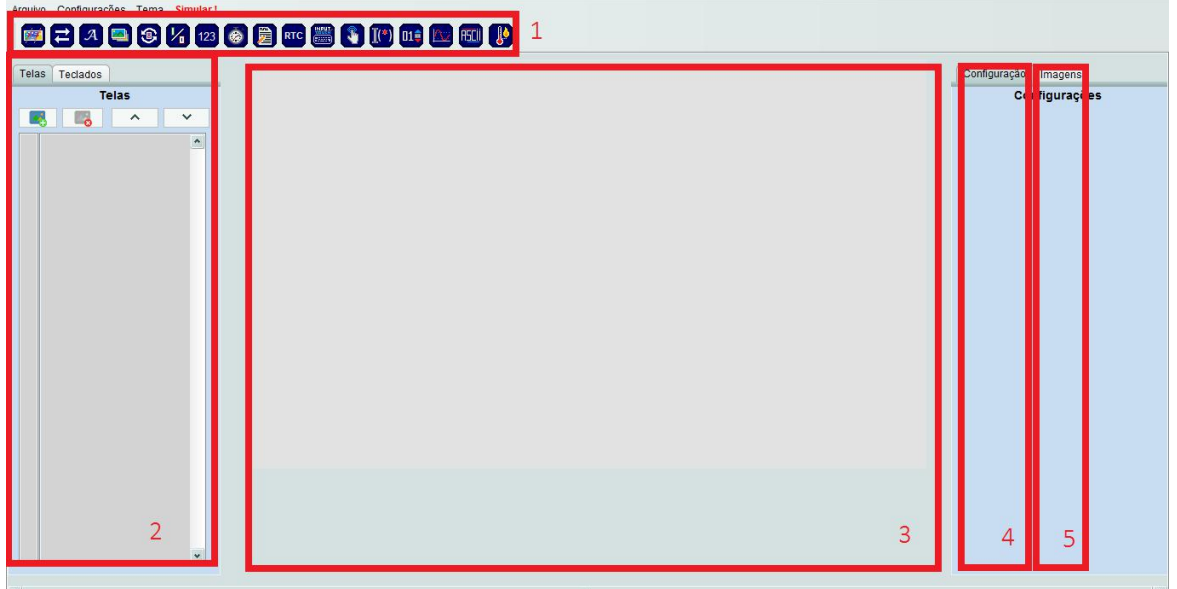

As telas são o fundo do display e para compô-las podem ser utilizadas imagens do tipo BMP, PNG e JPG. Mesmo que em resolução diferente, o aplicativo irá redimensionar, automaticamente, cada imagem inserida. Aconselha-se usar as imagens já redimensionadas para não deixar o aplicativo pesado para ser executado em máquinas mais lentas e não usar ponto para nomear imagens.

 Para **Adicionar** uma ou mais telas ao projeto, basta clicar no primeiro botão, no canto superior esquerdo, como mostrado abaixo:

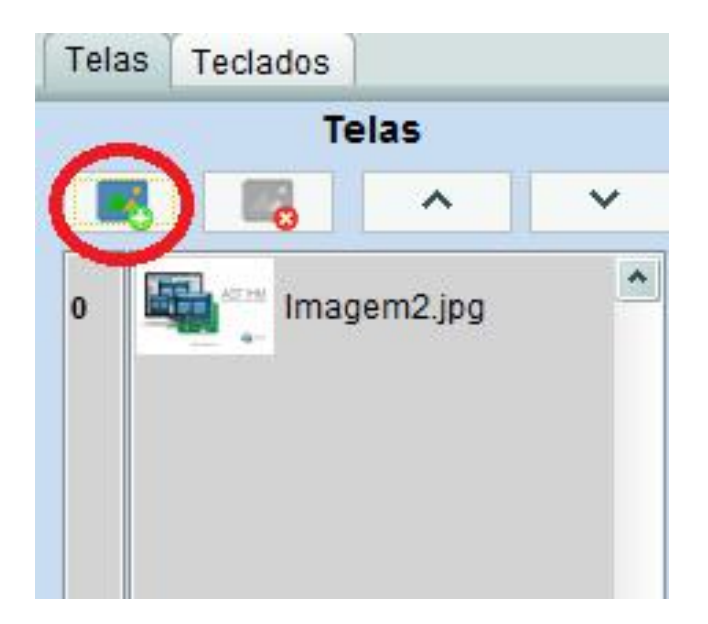

 A tela a seguir será aberta. Nela, é possível escolher as imagens que irão comporo fundo das telas. Após selecioná-las, clicar em **Abrir**:

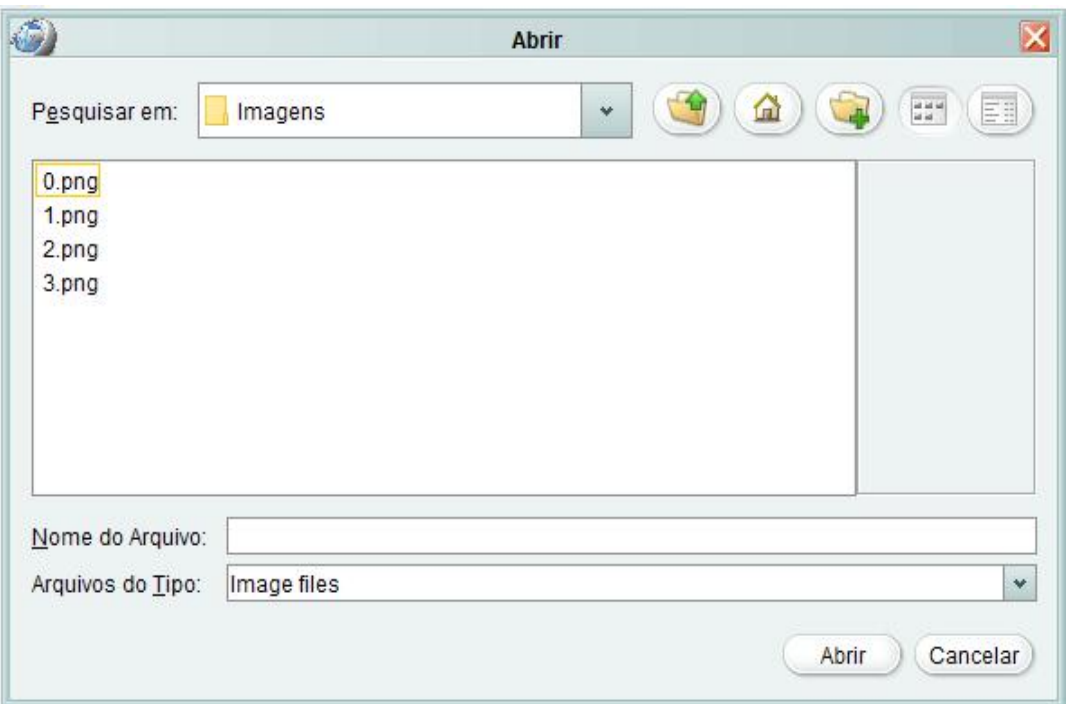

 Para **excluir** uma tela, basta selecionar a tela desejada e clicar no botão **segundo botão**, no ícone mostrado a seguir:

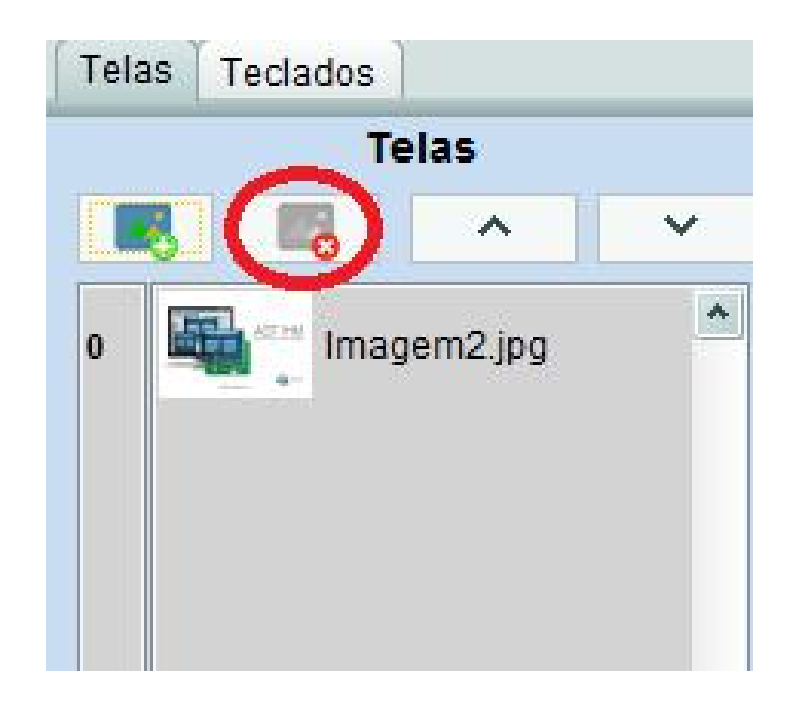

#### **AGT IHM DESIGNER (2.8.3) Rev 2** 8

 Para **reordenar** as telas, basta selecionar a tela que deseja mover (para cima da anterior, ou para baixo da próxima) e usar os botões **up/down** no canto superior esquerdo da tela, próximo aos botões de adicionar e excluir:

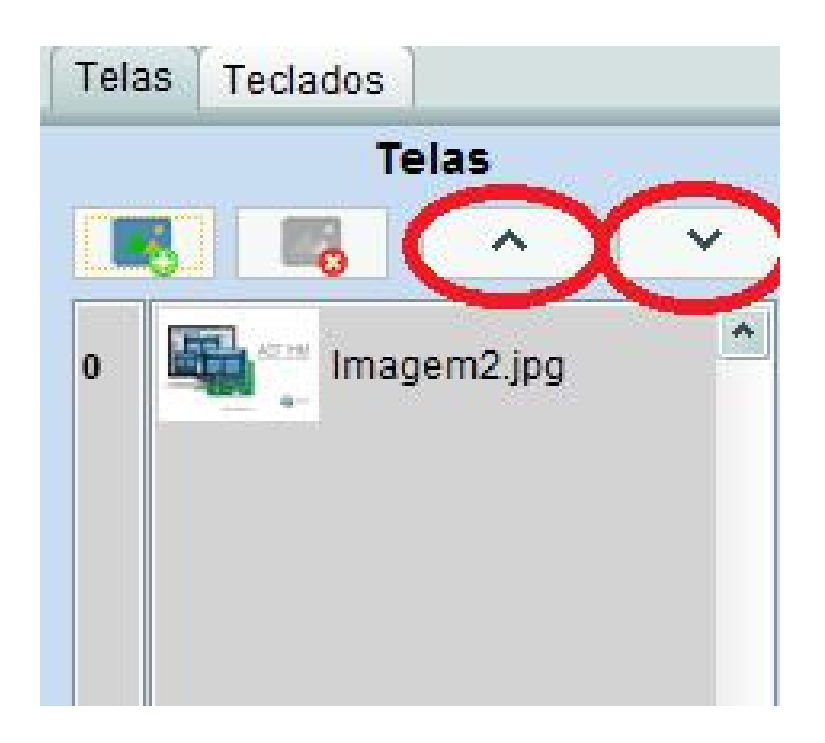

#### <span id="page-8-0"></span>**2.1.2 Adicionando imagens**

Para adicionar imagens no projeto para usar nas telas, basta clicar sobre os botões:

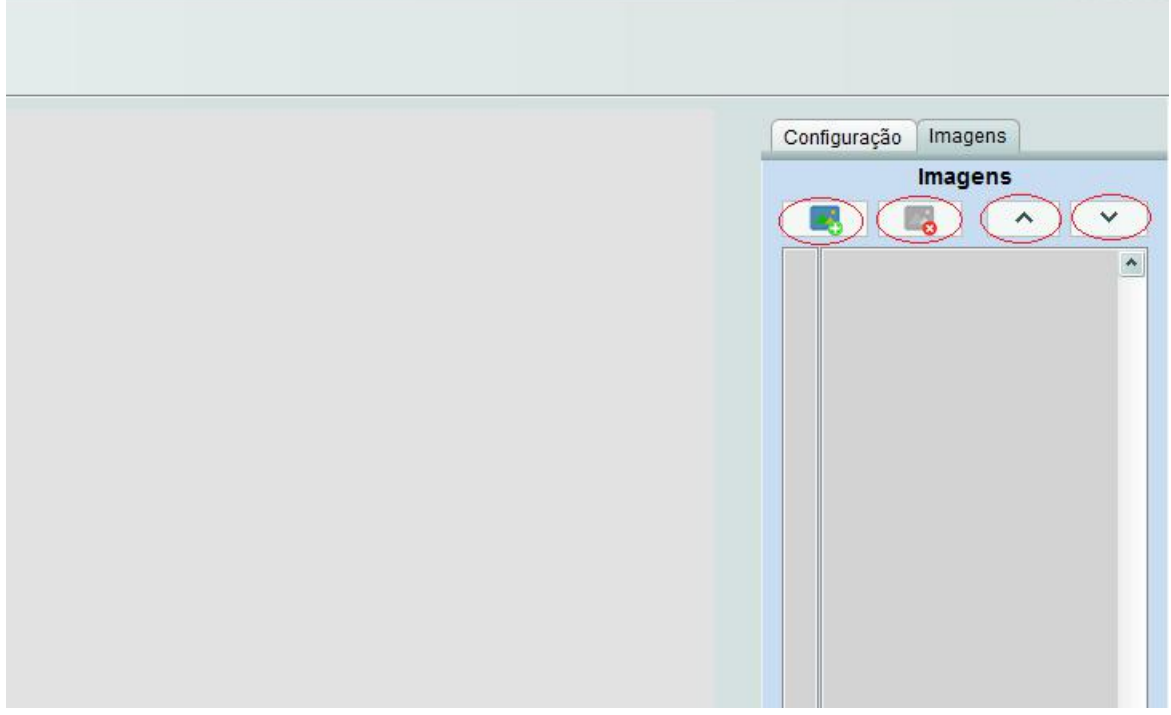

- Adicionar imagens: para adicionar imagens ao projeto.
- Excluir imagem: para retirar uma imagem do projeto.
- Cima e Baixo para reordenar as imagens alternando-as entre si.

 $\Box$   $\times$ 

#### <span id="page-9-0"></span>**2.1.3 Adicionando componentes nas telas e teclados**

Para adicionar um componente à uma tela selecionada, basta clicar sobre o botão do componente correspondente na barra de ferramentas e depois clicar na área que exibe a tela.

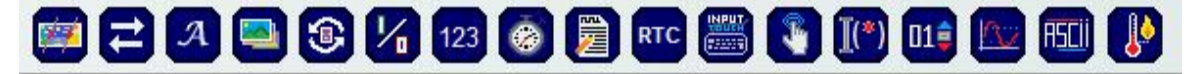

Para adicionar teclados basta entrar na aba "Teclados" como ilustra a imagem abaixo:

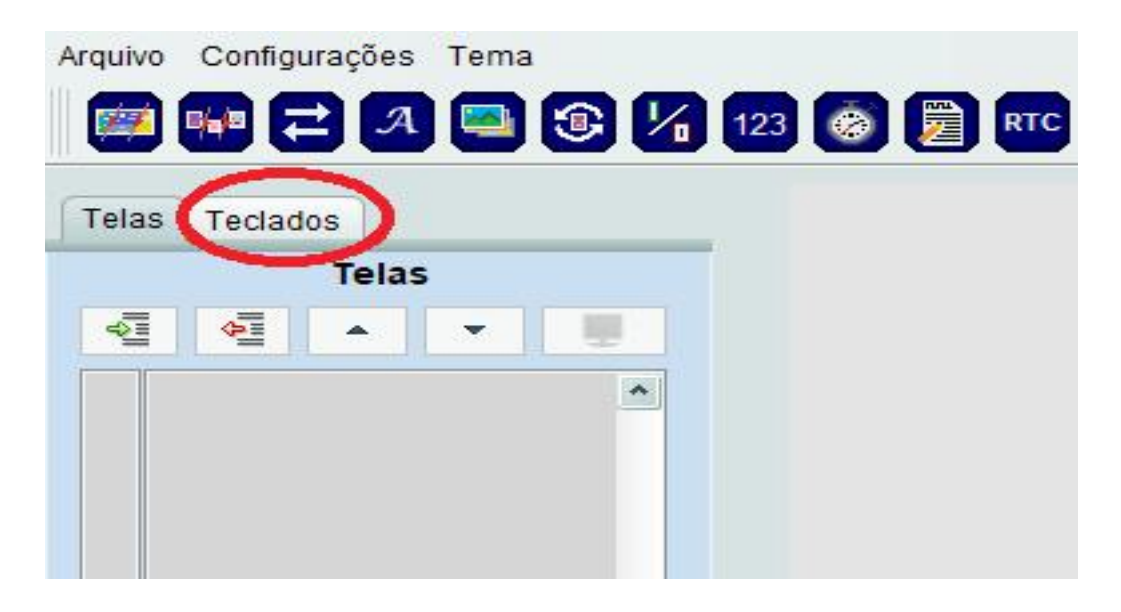

#### <span id="page-9-1"></span>**2.1.4 Definindo a posição e a dimensão de botões e variáveis**

Para definir a posição do componente, basta inserir as coordenadas de posição diretamente em X e Y (todos componentes possuem essa configuração). Para definir largura e altura, configurar W e H, respectivamente.

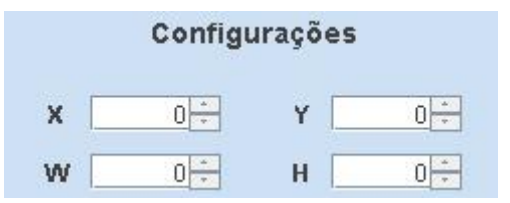

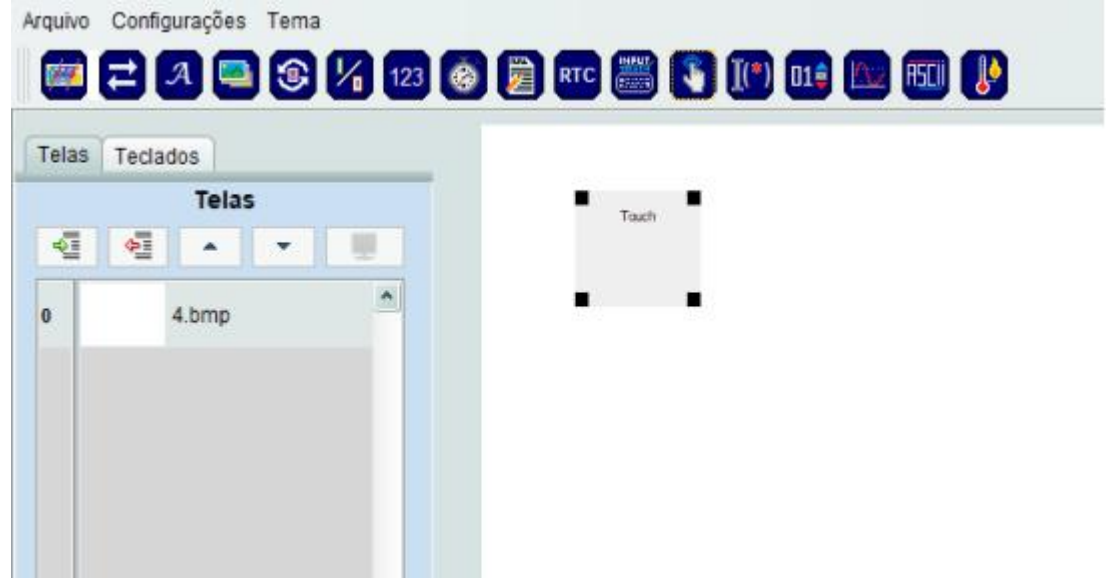

Ou, arraste o botão/variável com o mouse:

#### <span id="page-10-0"></span>**2.1.5 Propriedade de controle dos componentes**

Diversas propriedades estão disponíveis para os componentes visuais que podem ser adicionados na aplicação. Dentre elas, se destaca: VP. Essa propriedade está relacionada à memória interna do Display AGT IHM e é utilizada para a interação externa via porta UART e/ou relacionamento interno com outros componentes inseridos.

#### *Memórias do Display AGT IHM*

A memória do Display AGT IHM está dividida da seguinte forma: NAND FLASH (2GB) e DRAM (256 MB). A NAND FLASH pode ser utilizada para armazenamento permanente das imagens e configurações do sistema: ao conectar o microSD e ligar o Display AGT IHM, o processo de atualização terá início (desde que o cartão esteja formatado com os arquivos gerados pelo Aplicativo AGT IHM Designer), sendo os arquivos de configuração e pastas copiadas para a FLASH interna. Caso o número de arquivos de imagens não seja suportado pela memória FLASH, o cartão microSD pode ser utilizado como expansão de memória (essa configuração deve ser feita através do aplicativo AGT IHM Designer). A DRAM é a memória utilizada para armazenar, temporariamente, as imagens que serão apresentadas no display, sejam telas, ícones, etc.

#### *Estrutura de um componente*

Um componente é composto por diferentes parâmetros, sendo que os comuns a todos são os listados a seguir.

#### *O que é o VP?*

O VP é a propriedade que indica o endereço da memória que contém a configuração do componente em si. Esse número deve ser escrito em hexadecimal e é utilizado como um endereço a ser apontado por outro componente. Não se deve utilizar valor de VP útil igual a 0.

#### *O que é o X, Y, W e H*

Os parâmetros X, Y, W e H configuram a posição e a dimensão de um componente na tela. Os parâmetros X e Y são a posição inicial da tela, enquanto que W e H são a largura e a altura, respectivamente.

#### *O que é o Nome*

O Nome é uma referência ao componente. Automaticamente ele terá um valor automático atribuído e pode ser modificado a qualquer momento.

## <span id="page-12-0"></span>**3 Componentes**

## <span id="page-12-1"></span>**3.1 Animação de Imagem**

Esse componente permite adicionar uma sequência de imagens na tela, como se fosse uma animação. É permitido utilizar até 10 componentes de Animação de Imagem em uma mesma tela. Os parâmetros são os seguintes:

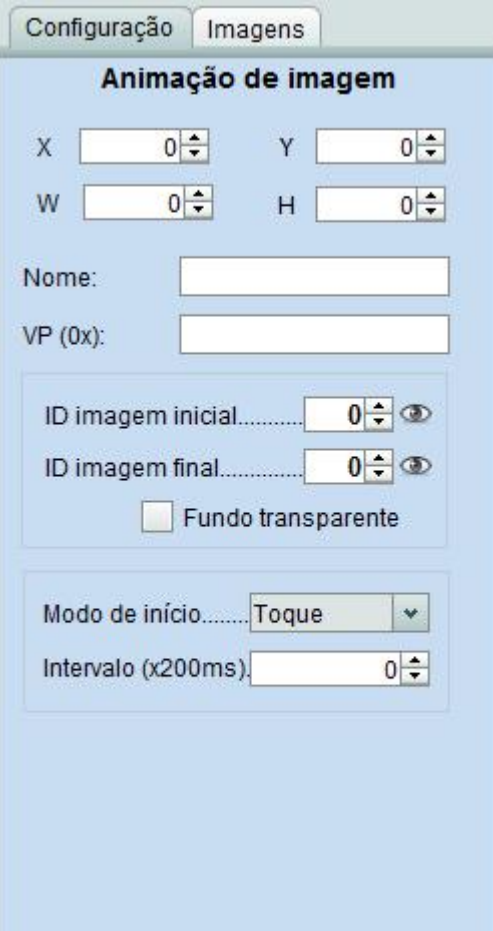

**Nome:** Nome do componente. **VP:** Variable Pointer, endereço da variável da DRAM. **ID da imagem inicial:** A primeira imagem a ser carregada. **ID da imagem final:** A última imagem a ser carregada. **Fundo transparente:** Opção de escolha se terá fundo ou transparente ou não. **Modo de Início:** Como a animação iniciará: Toque, Serial, Início da Tela, Loop, Toque + Serial. **Intervalo:** Tempo da animação entre as imagens.

**Nota:** Não utilizar Animação de Imagem e Gráfico de Curva na mesma tela.

## <span id="page-13-0"></span>**3.2 Slider**

Esse componente permite que um usuário selecione um valor deslizando uma miniatura gráfica (ícone) entre os pontos de extremidade de uma trilha que corresponde a uma faixa de valores. É permitido utilizar até 4 componentes de Slider em uma mesma tela. Os parâmetros são os seguintes:

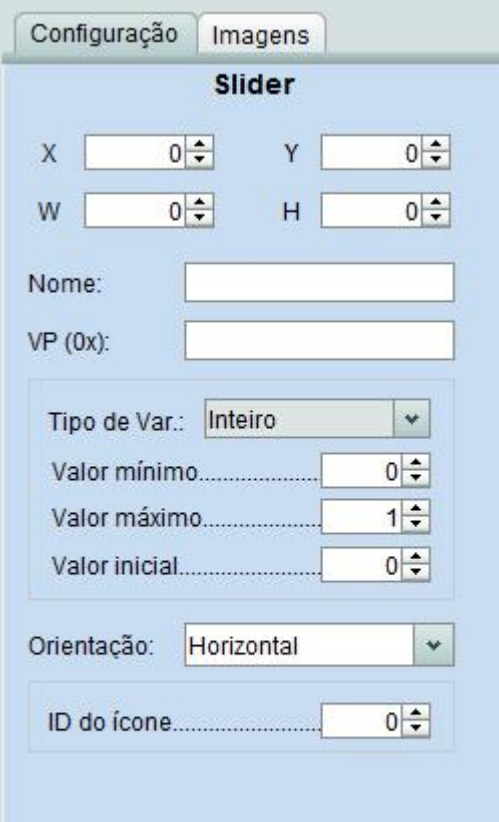

**Nome**: Nome do componente.

**VP:** Variable Pointer, endereço da variável da DRAM.

**Tipo de Var:** Tipo de número: inteiro, inteiro sem sinal, word, word sem sinal ou não inteiro. **Valor Mínimo:** Valor mínimo que o VP pode assumir pelo componente.

**Valor Máximo:** Valor máximo que oVP pode assumir pelo componente.

**Valor Inicial:** Valor que será exibido antes da primeira atualização do componente. **Orientação:** Horizontal ou Vertical.

## <span id="page-14-0"></span>**3.3 WordArt**

Esse componente permite adicionar um texto decorativo numérico. É permitido utilizar até 5 componentes de WordArt em uma mesma tela. Os parâmetros são os seguintes:

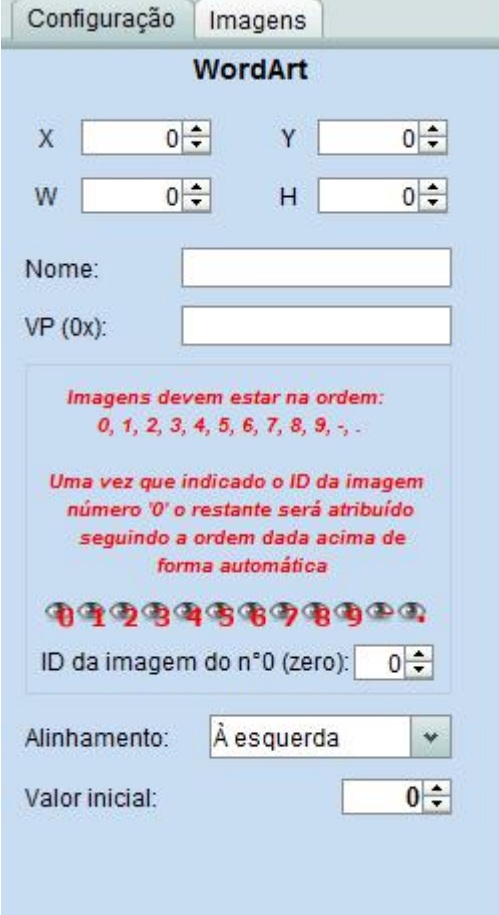

**Nome:** Nome do componente.

**VP:** Variable Pointer, endereço da variável da DRAM.

**ID da imagem do nº 0:** Índice da primeira imagem que será exibida.

**Alinhamento:** Esquerda ou direita.

**Valor Inicial:** Valor que será exibido antes da

primeira atualização do componente.

## <span id="page-15-0"></span>**3.4 Animação de Tela**

Esse componente permite adicionar uma sequência de quatro telas que será executada, parecida com GIF. É permitido utilizar somente um componente de Animação de Tela em uma mesma tela. Os parâmetros são os seguintes:

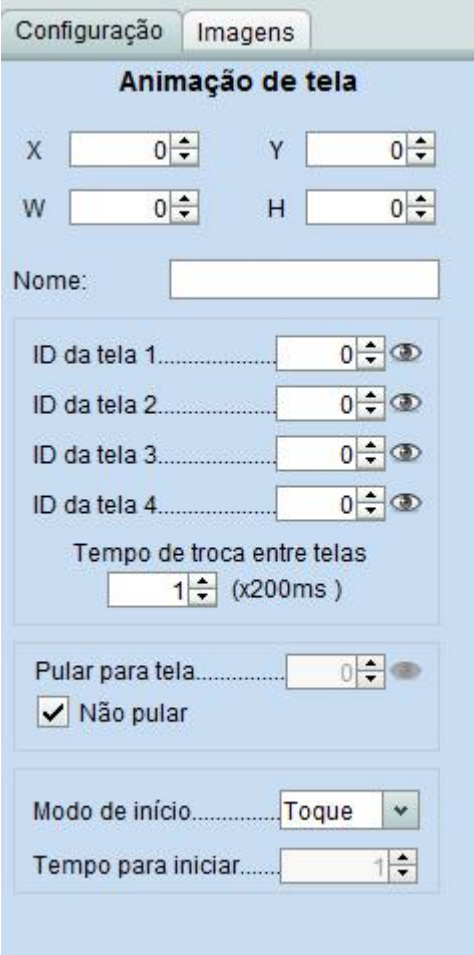

**Nome:** Nome do componente.

**ID da tela 1:** Índice da tela inicial da animação. **ID da tela 2:** Índice da segunda tela da animação. **ID da tela 3:** Índice da terceira telada animação. **ID da tela 4:** Índice da tela final da animação. **Tempo de troca entre imagens:** Tempo entre cada tela de animação.

**Pular para tela:** Índice da tela a ser carregada após o clique.

**Modo ínicio:** Como a animação vai começar: toque, serial ou tempo. **Tempo para iniciar:** Tempo pra a animação

começar.

## <span id="page-16-0"></span>**3.5 Rotação de Ícone**

Esse componente permite adicionar um ícone com efeito de rotação. É permitido utilizar até 5 componentes de Rotação de Ícone em uma mesma tela. Os parâmetros são os seguintes:

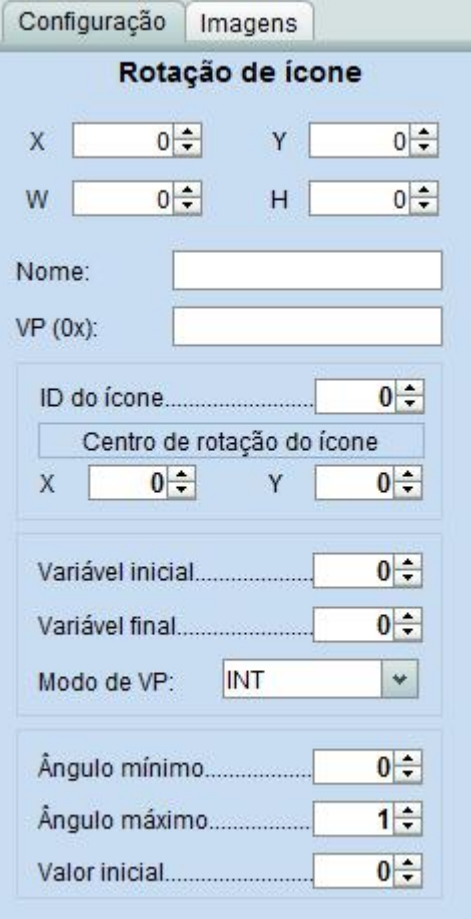

**Nome:** Nome do componente.

**VP:** Variable Pointer, endereço da variável da DRAM.

**ID do ícone:** Endereço do ícone no arquivo.

**Centro de rotação do ícone:** Insira o centro de rotação – Coordenada (x, y).

**Variável Inicial:** Valor limite

correspondente ao ângulo inicial.

**Variável Final:** Valor limite correspondente ao ângulo final.

**Modo VP:** Inteiro, High BYTE ou Low BYTE.

**Ângulo Mínimo:** Valor do ângulo mínimo (de 0° a 259°).

**Ângulo Máximo:** Valor do ângulo mínimo (de 0° a 259°).

**Valor Inicial:** Valor que será exibido antes da primeira atualização do componente.

## <span id="page-17-0"></span>**3.6 Monitor Binário**

Esse componente permite ajustar um bit que pode variar de acordo com a necessidade. É permitido utilizar até 5 componentes de Monitor Binário em uma mesma tela. Os parâmetros são os seguintes:

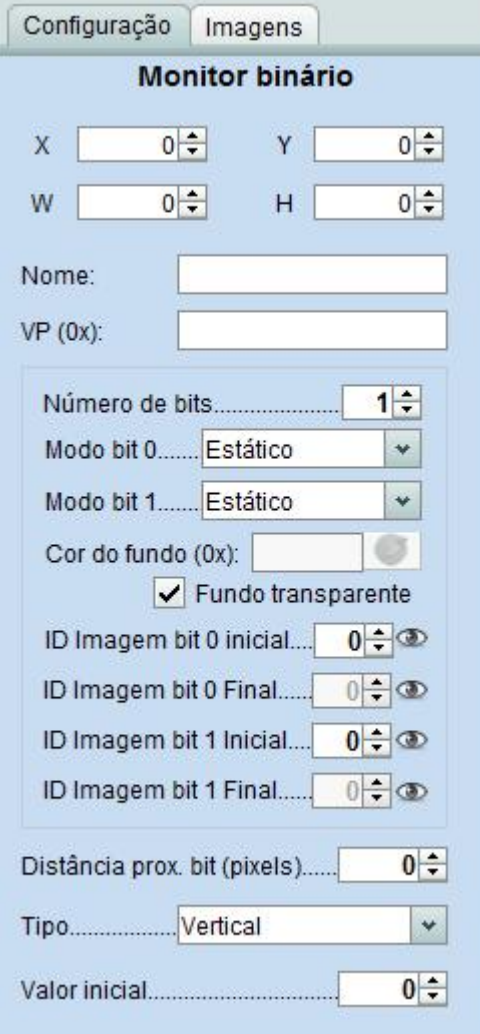

**Nome:** Nome do componente.

**VP:** Variable Pointer, endereço da variável da DRAM.

**Número de bits:** Quantidade de bits utilizados. **Modo bit 0:** Define o modo de execuçãodo bit 0. **Modo bit 1:** Define o modo de execuçãodo bit 1. **Cor de fundo:** Cor de fundo.

**Fundo transparente:** Sem cor de fundo.

**ID Imagem bit 0 - Inicial:** Índice da imagem de início do bit 0.

**ID Imagem bit 0 - Final:** Índice da imagem final do bit 0.

**ID Imagem bit 1 – Inicial:** Índice da imagem de início do bit 1.

**ID Imagem bit 1 - Final:** Índice da imagem final do bit 1.

**Distância prox. bit (pixels):** Distância entre os pontos.

**Tipo:** Vertical ou Horizontal.

**Valor Inicial:** Valor que será exibido antes da primeira atualização do componente.

## <span id="page-18-0"></span>**3.7 Dados Variáveis**

Permite adicionar uma área onde será exibido o conteúdo do VP atribuído. Os parâmetros são os seguintes:

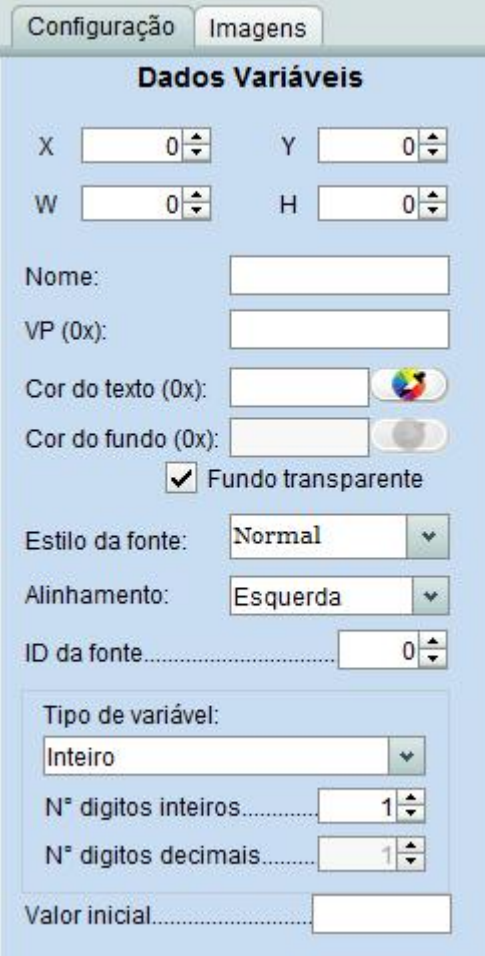

**Nome:** Nome do componente.

**VP:** Variable Pointer, endereço da variável da DRAM.

**Cor do texto:** Cor de texto.

**Cor do fundo**: Cor de fundo da área do componente.

**Fundo Transparente:** Sem cor de fundo. **Estilo da fonte**: Normal, Sublinhado, Tachado e Sobrelinha.

**Alinhamento**: Posição da informação na área do componente: Esquerda, Direita e Centralizado. **ID da fonte:** Índice da fonte a ser usada.

**Tipo de variável**: Inteiro, Inteiro sem sinal, word, word sem sinal ou não inteiro.

**N° dígitos inteiros:** Número de casas inteiras antes da vírgula.

**N° dígitos decimal**: Número de casas decimais depois da vírgula.

**Valor inicial**: Valor que será exibido antes da primeira atualização do componente.

#### **AGT IHM DESIGNER (2.8.3) Rev 2**

## <span id="page-19-0"></span>**3.8 Cronômetro**

Esse componente permite adicionar um contador de tempo variável. É permitido utilizar até 3 componentes de Cronômetros em uma mesma tela. Os parâmetros são os seguintes:

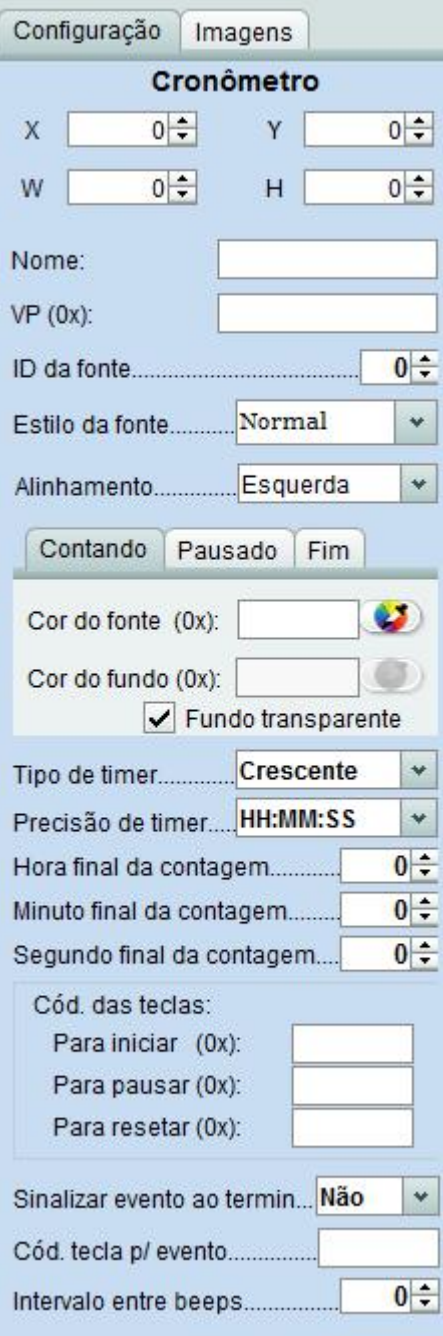

**Nome:** Nome do componente.

**VP:** Variable Pointer, endereço da variável da DRAM. **ID da fonte:** Índice da fonte a ser usada.**Estilo da fonte:** Normal, Sublinhado, Tachado e

Sobrelinha.

**Alinhamento:** Posição da informação na área do componente: Esquerda, Direita e Centralizado.

**Cor da fonte:** Cor da fonte do texto. **Cor de fundo:**Cor do fundo do texto.

**Fundo transparente:** Sem cor de fundo.

**Tipo de Timer:** Crescente ou Decrescente.

**Precisão Timer:** Define se o timer funcionará em hora, minuto ou segundo.

**Hora final da contagem:** Quantas horas o timer vai contar.

**Minuto final da contagem:** Quantos minutos o timer vai contar.

**Segundo final da contagem:** Quantos segundos o timer vai contar.

**Código das teclas para iniciar, pausar e resetar:** Teclas utilizadas para iniciar, pausar e resetar o timer.

**Sinalizar evento:** Opção de sinalizar o evento ou não. **Cód. Tecla p/ evento:** Código da tecla a ser enviado via serial se tocado.

**Intervalo entre beeps:** Intervalo em que o beep vai tocar.

## <span id="page-20-0"></span>**3.9 Texto**

Esse componente permite adicionar um texto. É permitido utilizar até 5 componentes de Texto em uma mesma tela. Os parâmetros são os seguintes:

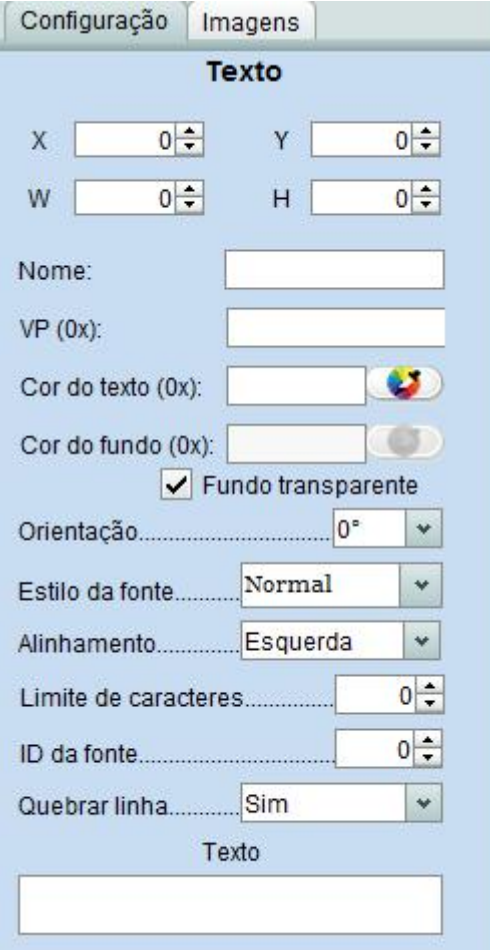

**Nome:** Nome do componente.

**VP:** Variable Pointer, endereço da variável da DRAM.

**Cor do texto:** Cor de texto.

**Cor do fundo:** Cor do fundo.

**Fundo Transparente:** Sem cor de fundo.

**Orientação:** Posição do texto na área do

componente (0°, 90°, 180°, 270°).

**Estilo da fonte:** Normal, Sublinhado, Tachado e Sobrelinha.

**Alinhamento:** Posição da informação na área do componente: Esquerda, Direita e Centralizado. **Limite de caracteres:** Tamanho máximo de caracteres no texto.

**ID da Fonte:** Índice da fonte a serusada. **Quebrar linha:** Espaço entre as linhas. **Texto:** Frase que será exibida.

## <span id="page-21-0"></span>**3.10 Relógio**

Esse componente permite adicionar um relógio de tempo real. É permitido utilizar até 5 componentes de Relógio em uma mesma tela. Os parâmetros são os seguintes:

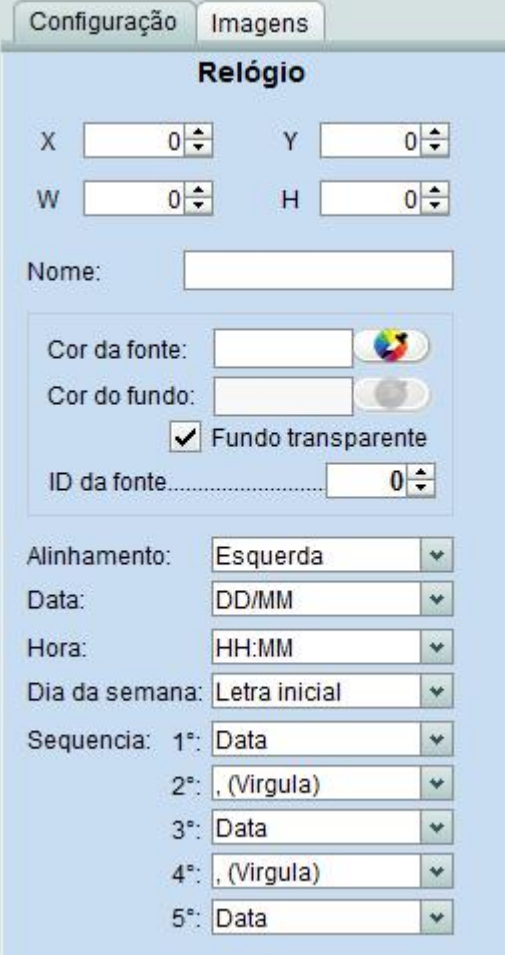

**Nome:** Nome do componente. **Cor da fonte:** Cor da fonte. **Cor do fundo:** Cor do fundo. **Fundo Transparente:** Sem cor de fundo. **ID da fonte:** Índice da fonte a ser usada.**Alinhamento:** Posição da informação na área do componente: Esquerda, Direita e Centralizado. **Data:** Dia, Mês e Ano. **Hora:** Hora, Minuto e Segundo. **Sequência:** São 5 sequências. 1°- Data, Hora, Dia da semana e nenhum. 2° - Vírgula, Espaço, Hífen e nenhum.

- 3° Data, Hora, Dia da semana e nenhum.
- 4° Vírgula, Espaço, Hífen e nenhum.
- 5° Data, Hora, Dia da semana e nenhum.

## <span id="page-22-0"></span>**3.11 Entrada de Teclado**

Esse componente permite inserir uma entrada de teclado na tela e, assim que for pressionado, abrirá o teclado. É permitido utilizar até 10 componentes de Entrada de Teclado em uma mesma tela. Os parâmetros são os seguintes:

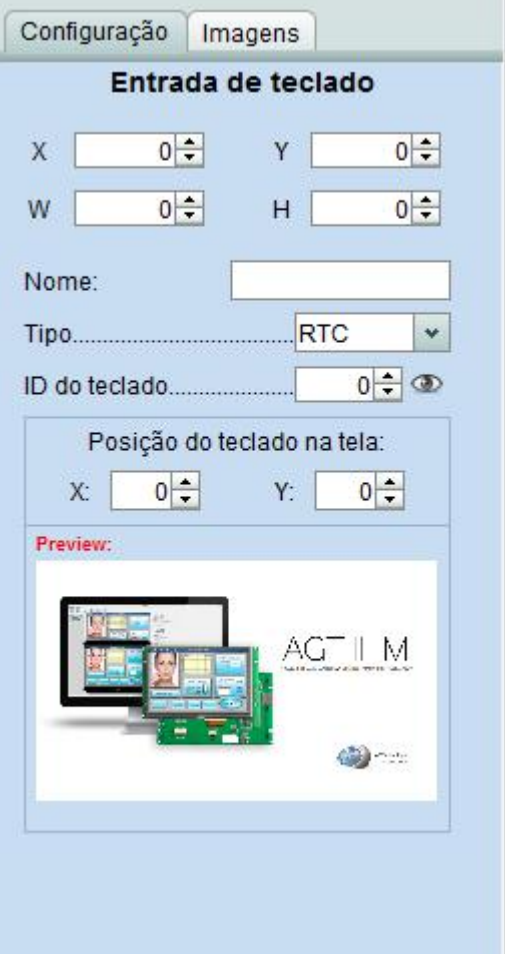

**Nome:** Nome do componente. **Tipo:** RTC ou VP.

**ID do teclado:** Índice do teclado a ser usado. **Posição do teclado na tela:** Coordenadas de posição do teclado.

## <span id="page-23-0"></span>**3.12 Botão**

Esse componente permite adicionar uma área touch, principalmente para acionar o carregamento de outra tela. É permitido utilizar até 70 componentes de Botão em uma mesma tela. Os parâmetros são os seguintes:

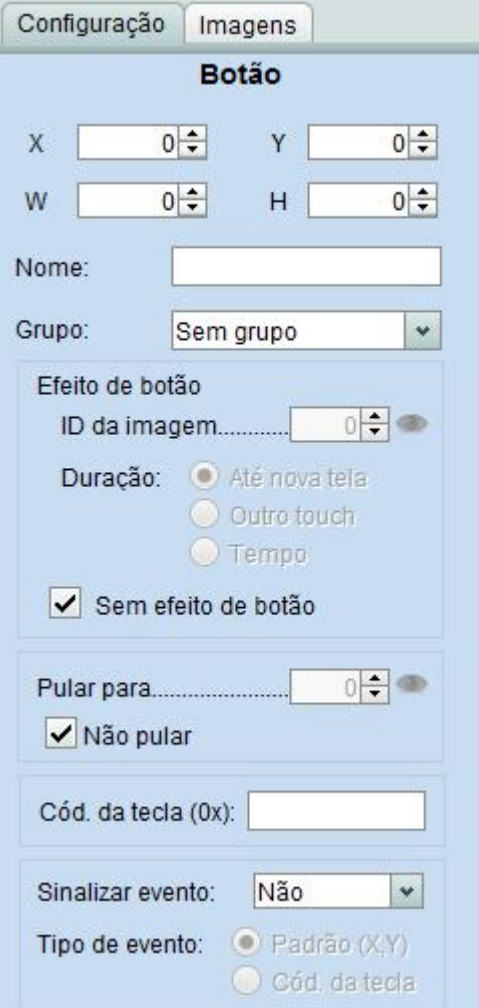

**Nome:** Nome do componente.

**Grupo**: Um botão pode pertencer a um grupo ou não. Botões do mesmo grupo não são marcados simultaneamente.

**ID da imagem**: Índice da imagem carregada para dar o efeito no botão.

**Duração:** Até nova tela, o efeito de imagem permanece até a próxima tela ser carregada; outro touch, o efeito dura até outro touch ser tocado; Tempo, o efeitoda imagem e aplicado pelo tempo determinado.

**Pular para:** Índice da tela a ser carregada após o clique.

**Código da tecla:** Valor que deve retornar ao ser clicado.

**Sinalizar evento**: Código da tecla a ser enviado via serial se pressionado.

**Tipo de evento**: Padrão, coordenadas X e Y da posição tocada; Código da tecla, valor que deve retornar ao ser clicado.

## <span id="page-24-0"></span>**3.13 Código de Tecla**

Esse componente permite adicionar uma área de senha, onde deve-se escolher o caractere a ser mostrado ao invés da própria senha. É permitido utilizar até 35 componentes de Código de Tecla em uma mesma tela. Os parâmetros são os seguintes:

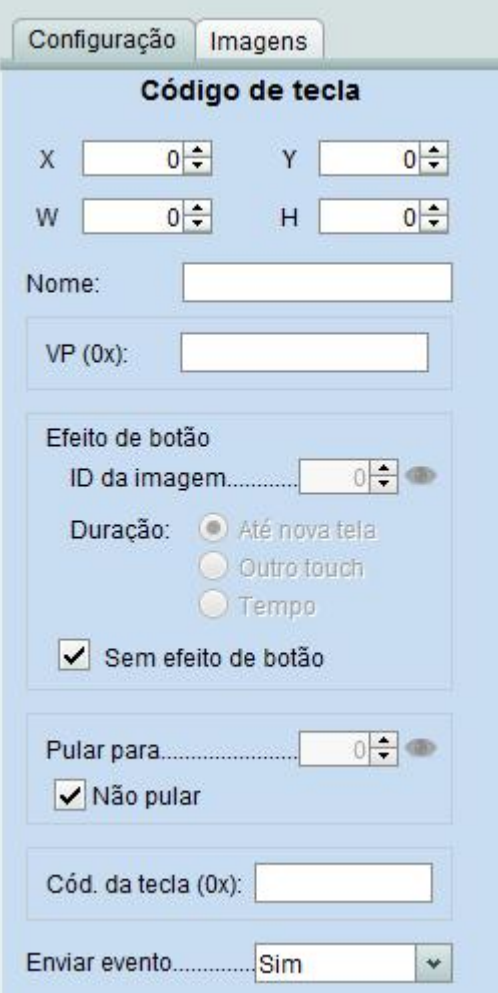

**Nome:** Nome do componente.

**VP:** Variable Pointer, endereço da variável da DRAM.

**Efeito de botão:** Índice da imagem a ser carregada após o clique como efeito de botão. **Duração:** Até nova tela, o efeito de imagem permanece até a próxima tela ser carregada; outro touch, o efeito dura até outro touch ser tocado; Tempo, o efeito da imagem é aplicado pelo tempo determinado.

**Pular para:** Índice da tela a ser carregada após o clique.

**Código da tecla:** Código para reconhecer tecla clicada.

**Enviar evento:** Código da tecla a ser enviado via serial se pressionado.

# Códigos de Tecla

O código de tecla deve ser transferido para o projeto conforme a tabela abaixo.

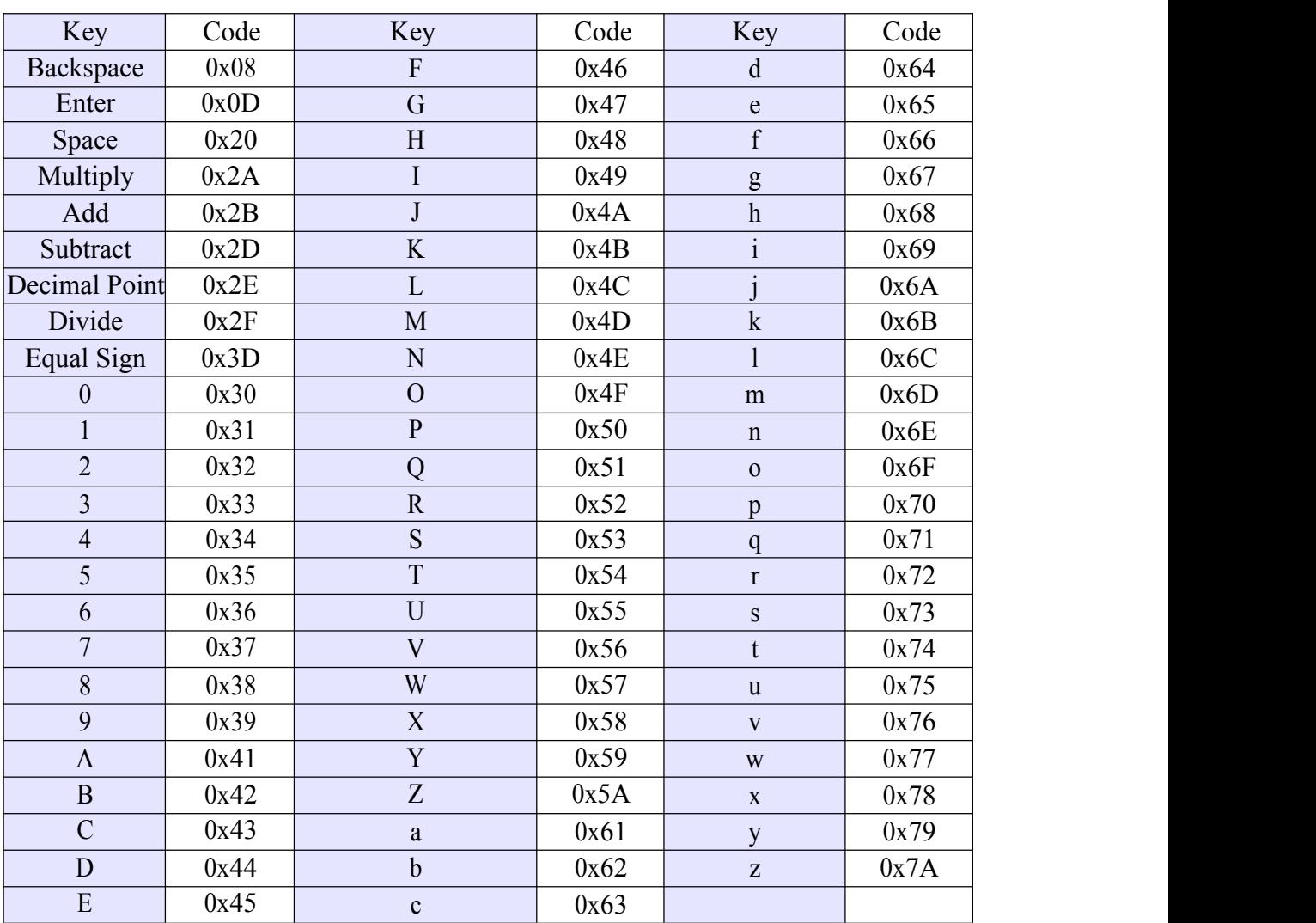

## <span id="page-26-0"></span>**3.14 Incrementador/Decrementador**

Esse componente permite adicionar um incrementador a uma variável onde é possível somar ou subtrairo passo configurado da variável em questão. É permitido utilizar até 70 componentes de Incrementador/Decrementador em uma mesma tela. Os parâmetros são os seguintes:

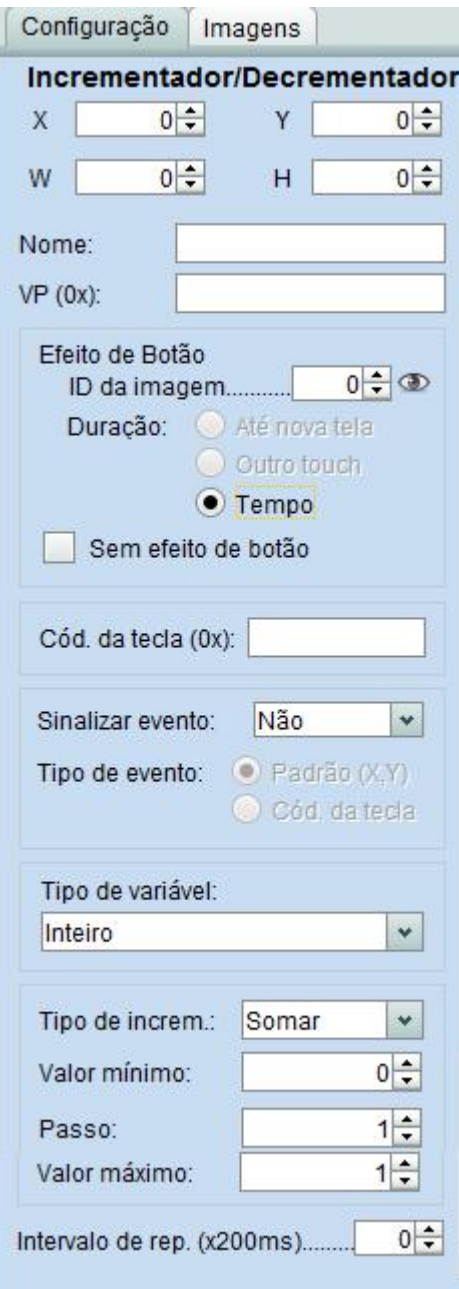

**Nome:** Nome do componente.

**VP:** Variable Pointer, endereço da variável da DRAM.

**ID da imagem**: Índice da imagem carregada para dar o efeito no botão.

**Duração:** Até nova tela, o efeito de imagem permanece até a próxima tela ser carregada; outro touch, o efeito dura até outro touch ser tocado; Tempo, o efeito da imagem é aplicado pelo tempo determinado.

**Código da tecla:** Valor que deve retornar ao ser clicado. **Sinalizar evento**: Código da tecla a ser enviado via serial se tocado.

**Tipo de evento**: Padrão, coordenadas X e Y da posição tocada; Código da tecla; item descrito acima.

**Tipo de variável:** Número inteiro, Inteiro sem sinal, Word, Word sem sinal ou não inteiro.

**Tipo de Incremental:** Somar ou Subtrair o valor correspondido ao VP associado.

**Valor mínimo:** Valor limite que oVP

correspondido pode assumir pelo componente.

**Passo:** Qual o valor a ser somado ou subtraído em cada operação realizada pelo componente.

**Valor máximo:** Valor limite que oVP

correspondido pode assumir pelo componente.

**Intervalo de rep:** Tempo entre uma

representação e outra.

## <span id="page-27-0"></span>**3.15 Gráfico de Curva**

Esse componente permite adicionar a exibição de gráfico de curvas, que reproduz o gráfico enviado pela interação externa via porta UART. É permitido utilizar até 4 componentes de Gráfico em uma mesma tela. Os parâmetros são os seguintes:

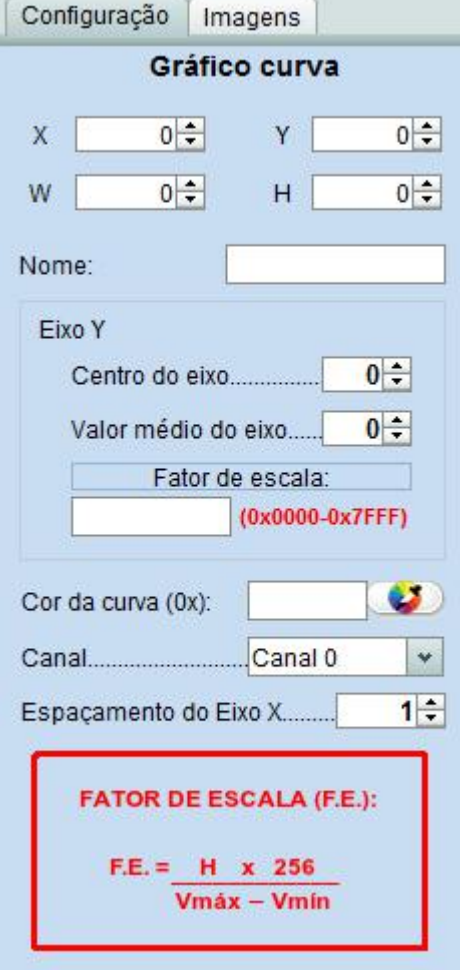

**Nome:** Nome do componente.

**Centro do eixo**: Linha central da curva no eixo Y. **Valor médio do eixo:** Valor da curva na linha de centro. **Fator de escala:** Zoom da Curva.

**Cor da Curva**: Cor da curva. **Canal:** Canal da Curva. **Espaçamento do eixo x**: Espaçamento horizontal entre os pontos.

**Nota:** Não utilizar Animação de Imagem e Gráfico de Curva na mesma tela.

Caso uma mesma tela tenha mais de uma curva e elas estejam sobrepostas, deve-se utilizar o mesmo valor de "espaçamento do eixo x" para manter o sincronismo.

## <span id="page-28-0"></span>**3.16 Caixa de Texto**

Esse componente permite adicionar uma entrada de texto, como texto, senha ou numérico. É permitido utilizar até 5 componentes de Caixa de Texto em uma mesma tela. Os parâmetros são os seguintes:

**Nome:** Nome do componente.

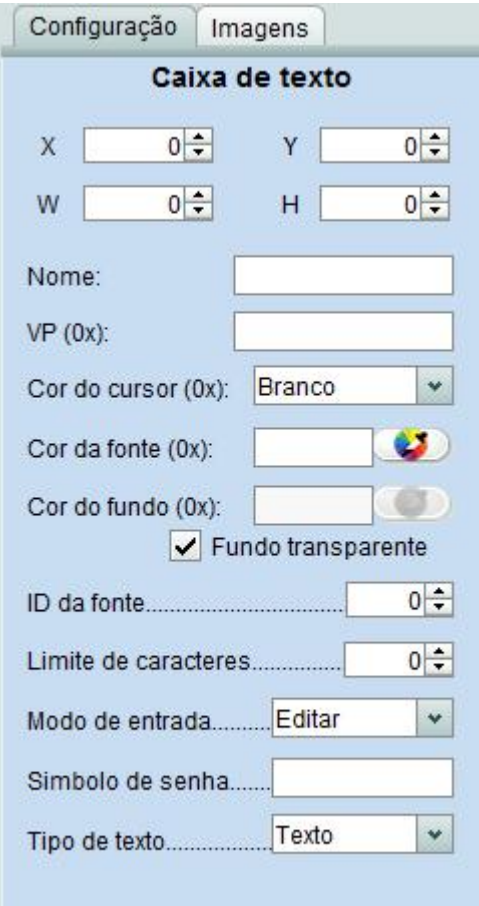

**VP**: Variable Pointer, endereço da variável da DRAM. **Cor do cursor**: Cor do cursor. **Cor do fundo**: Cor de fundo. **Cor da fonte**: Cor da fonte. **Fundo Transparente:** Sem cor de fundo. **ID da Fonte:** Índice da fonte a ser usada.**Limite de caracteres**: Limite de caracteres na tela. **Modo de entrada:** Editar ou nova entrada. **Símbolo da senha:** Caractere que deverá aparecer no lugar da senha. (Ex.: \*, #, @). **Tipo de texto:** Texto, Numérico Inteiro, Não

Inteiro e Senha.

## <span id="page-29-0"></span>**3.17 Temperatura**

Esse componente permite adicionar uma entrada para demonstrar a leitura de temperatura. É permitido utilizar somente 1 componente de Temperatura em uma mesma tela. Os parâmetros são os seguintes:

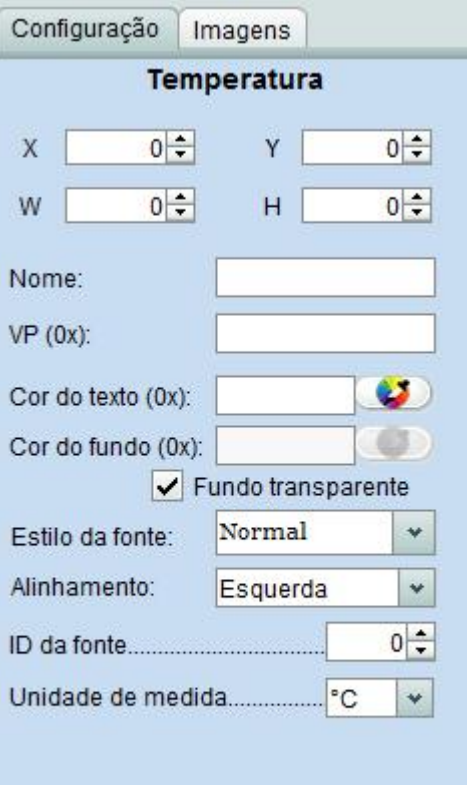

**Nome:** Nome do componente. **VP**: Variable Pointer, endereço da variável da DRAM.

**Cor do texto**: Cor da fonte.

**Cor do fundo**: Cor de fundo.

**Fundo Transparente:** Sem cor de fundo.

**Estilo da fonte:** Normal, Sublinhado, Tachado e Sobrelinha.

**Alinhamento:** Esquerda, Direita eCentralizado. **ID da Fonte:** Índice da fonte a ser usada.

**Unidade de Medida:** Graus Celsius (°C); Graus Fahrenheit (°F) e Kelvin (K).

## <span id="page-30-0"></span>**4 Configurando o projeto**

Para configurar o projeto, acesse o menu "Configurações". Através dessas configurações é possível ajustar parâmetros de operação do protocolo de comunicação, backlight, beep, modo de execução, fontes e ícones.

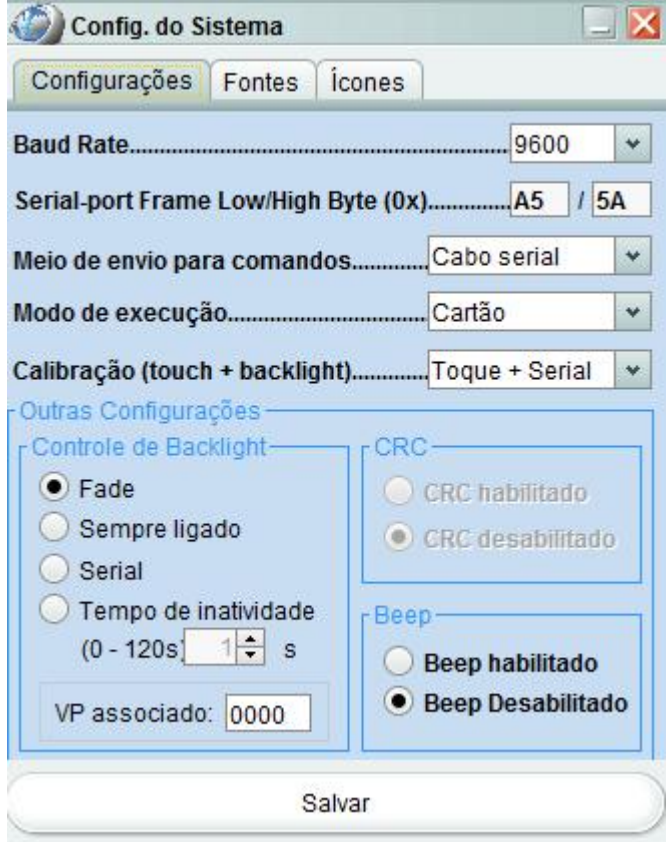

- **Baud Rate:** Velocidade da comunicação serial;
- **Serial-port Frame Low/High Byte:** Primeiro e segundo byte do cabeçalho do pacote de dados em hexadecimal;
- **Meio de envio para comandos:** Como os comandos serão enviados para a IHM, sendo como cabo serial ou Bluetooth.
- **Modo de execução:**O equipamento executará o projeto do cartão de memória ou da memória flash (depois de copiado do cartão);
- **Calibrar touch:** Escolha como será feita a calibração (toque na tela+serial, toque na tela, serial, nenhum).
	- o É possível calibrar o touch pela IHM pressionando a tela por 10 segundos.
- **Controle backlight:** Configura as opções de ação do backlight da tela,sendo:
	- o Fade: Ao tocar na tela, o backlight executa o efeito de fade in / fade out;
	- o Sempre ligado;
	- o Serial: controlado por comandos enviados pela porta serial, seguindo o protocolo do equipamento;
	- o Tempo de inatividade: ajusta o tempo no qual não existe atividade de toque ou comunicação serial para que o backlight seja desligado.
	- o VP associado: VP que será usado.
- **Beep:**Configura-se o beep será acionado quando houver um toque na tela..

#### **Para adicionar Fontes clique na aba "Fontes".**

Arquivo fonte no **máximo de 2MB**.

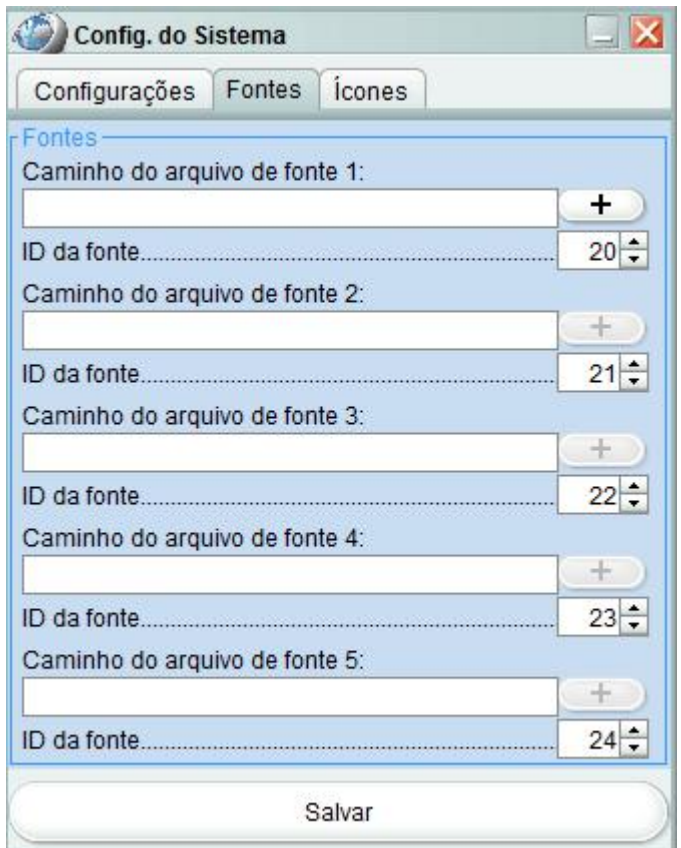

Para adicionar Ícones clique na aba "Ícones".

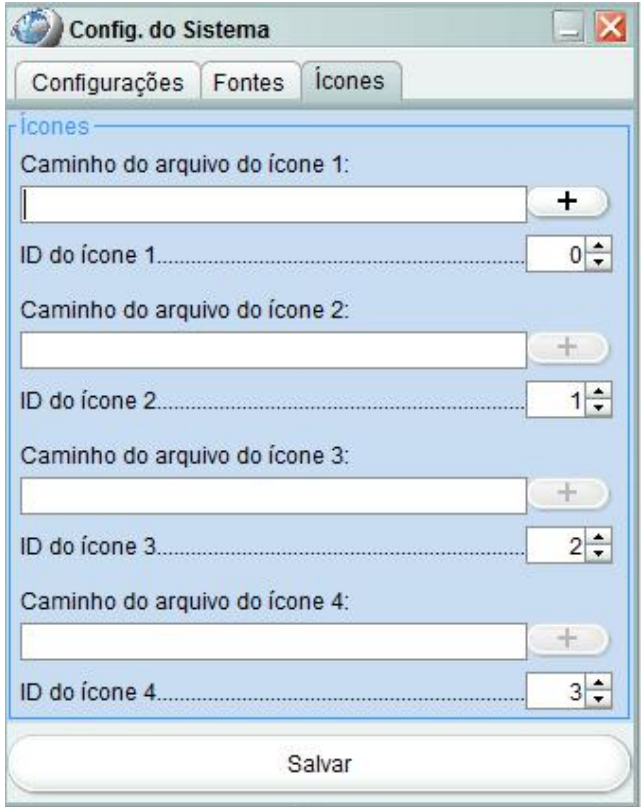

Março/2019

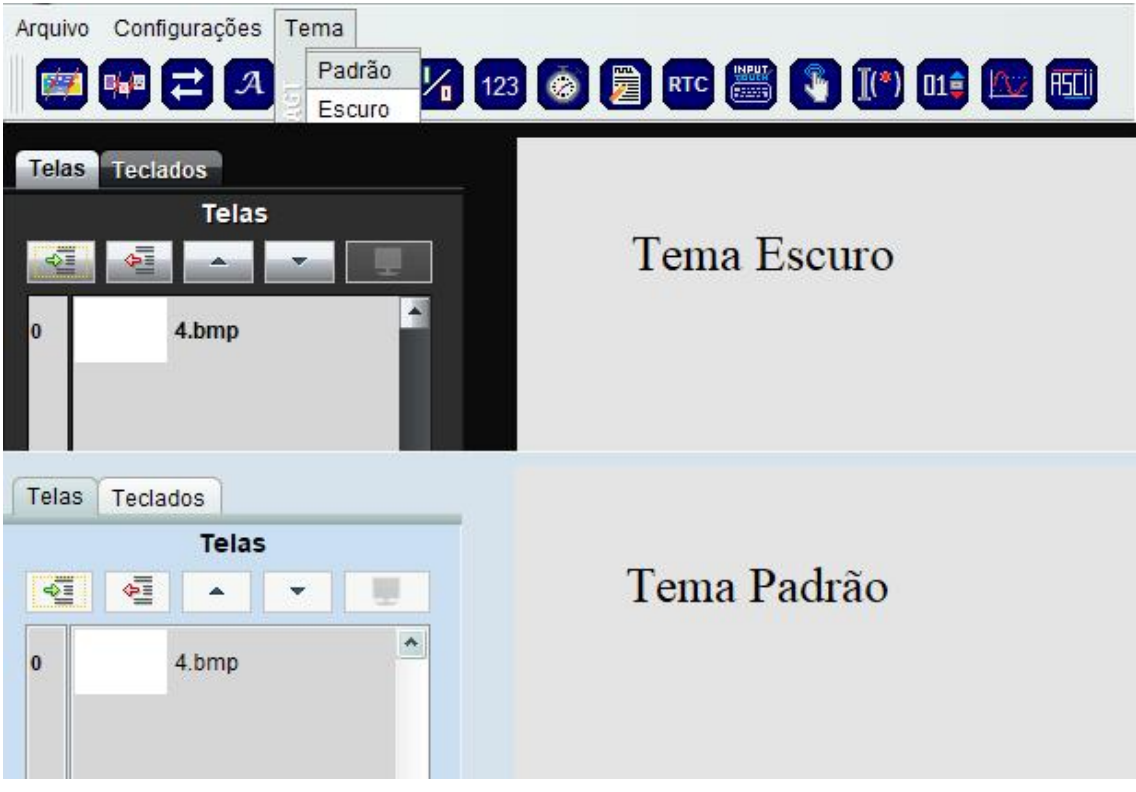

Ao clicar em Tema você escolhe entre padrão e escuro.

## <span id="page-32-0"></span>**5 Finalizando o projeto**

#### *Salvando o projeto*

Após terminar, ou durante o desenvolvimento, as configurações das telas e seus componentes podem ser salvos. Basta ir a **ArquivoSalvar**.

Escolha um local para salvar como mostra a imagem a seguir:

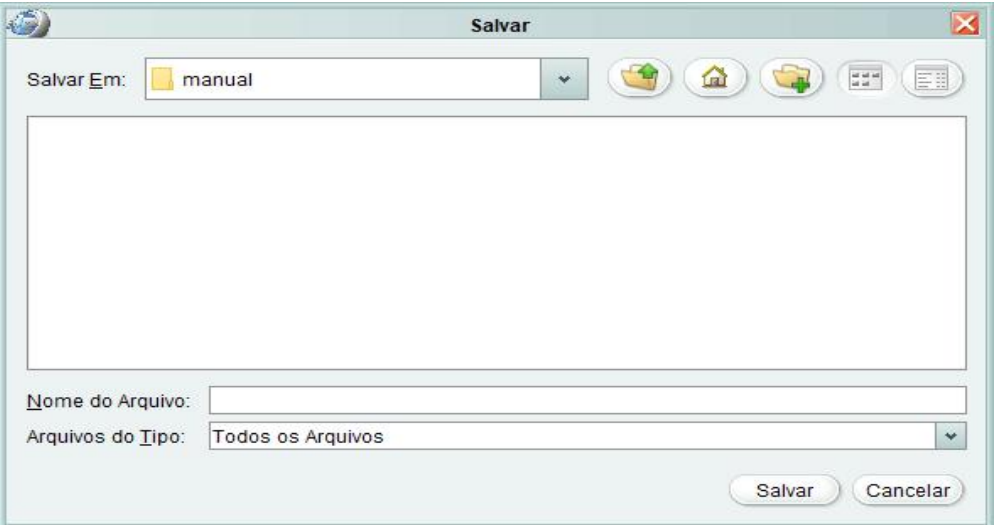

Assim que for salvo o projeto, aparecerá na pasta os arquivos como ilustra a tela a seguir.

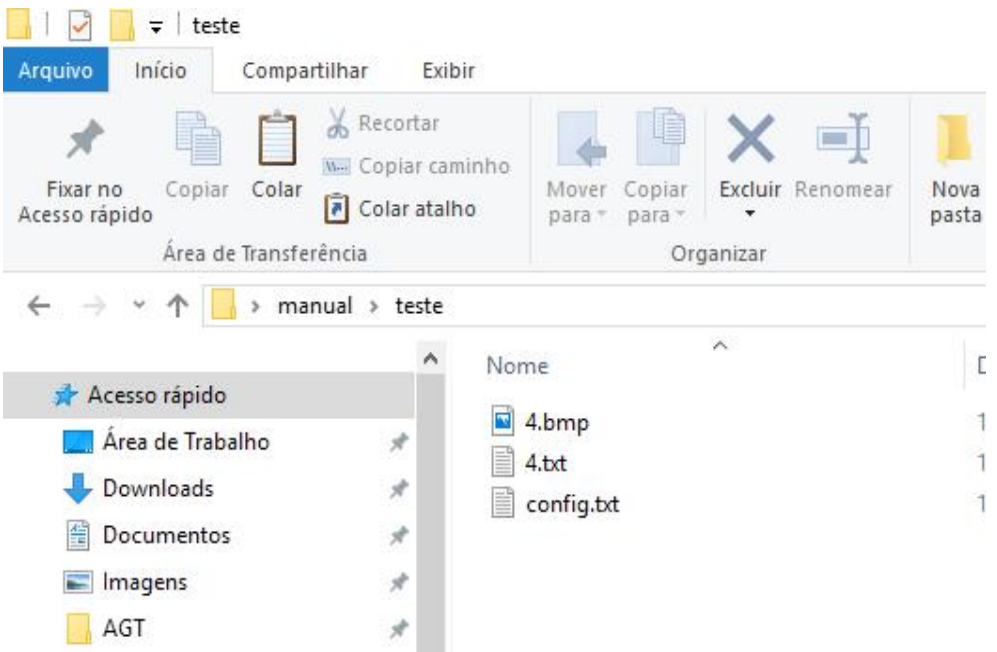

#### *Exportar o projeto*

Após já salvo o projeto e terminada as configurações das telas e seus componentes, deve-se exportar o projeto para que os arquivos sejam gerados corretamente. Acesse **ArquivoExportar.** Aparecerá a seguinte mensagem:

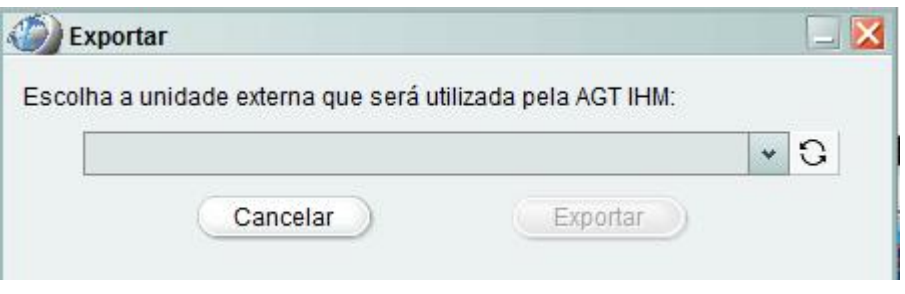

Para que seja possível exportar, deve-se inserir um cartão de memória na unidade externa e assim que aparecer a opção, clique em exportar. Ás vezes é necessário atualizar, clicando no botão ao lado da barra de escolhas da unidade externa (Refresh).

## <span id="page-33-0"></span>**6 Simulando o Projeto – AGT IHM Simulator**

O AGT IHM Simulator permite executar a configuração gerada pelo Designer e agilizar o desenvolvimento.

Para utilizar o AGT IHM Simulator, siga os passos a seguir:

- 1) Caso não tenha salvado ainda seu projeto, salve-o. A cada modificação que fizer no projeto, deve-se salvar antes de executar o Simulador;
- 2) Na versão atual AGT IHM Designer v2.8.3, somente é possível simular projetos de 7 polegadas.
- 3) Após a primeira simulação, será criada uma pasta no C:\AGTE\_APP. Caso queira ter suporte à comunicação serial no simulador, crie um arquivo texto de nome "porta\_com.txt" na pasta AGT\_APP e escreva em uma única linha o nome da porta

COM utilizada no PC para comunicação com o equipamento. Um exemplo pode ser visualizado a seguir(exemplo configurando a comunicação na porta COM8 doPC).

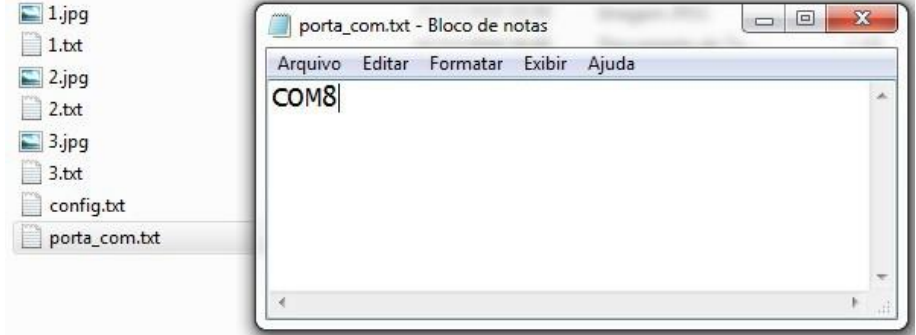

4) Pronto! A sua aplicação já está executando.